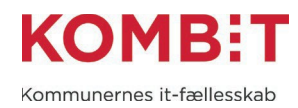

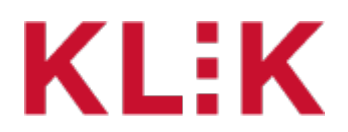

**Vejledning til KOMBIT KLIK**

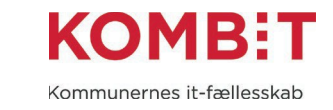

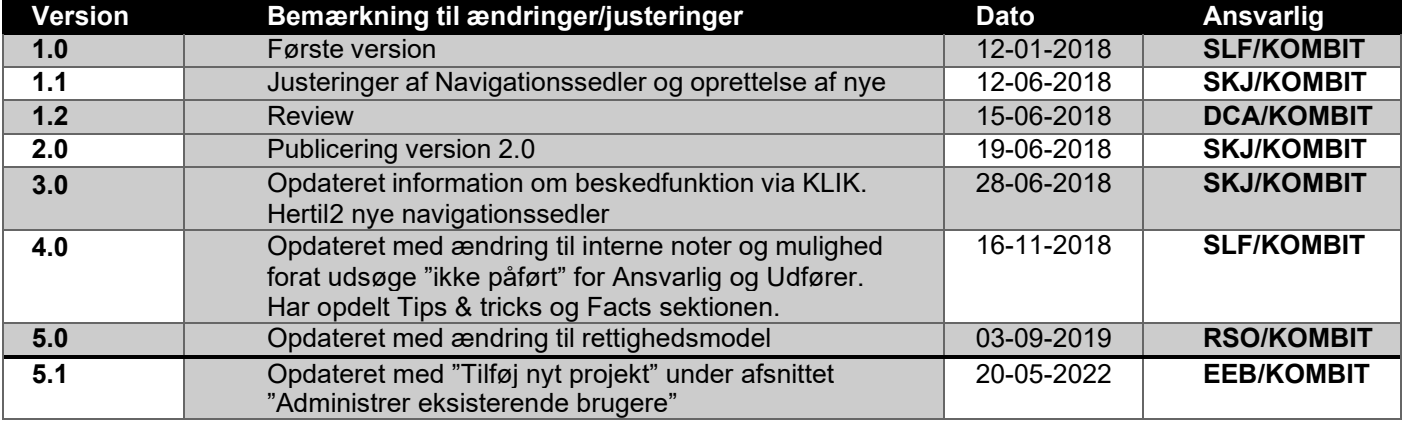

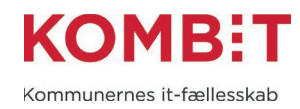

# Indholdsfortegnelse

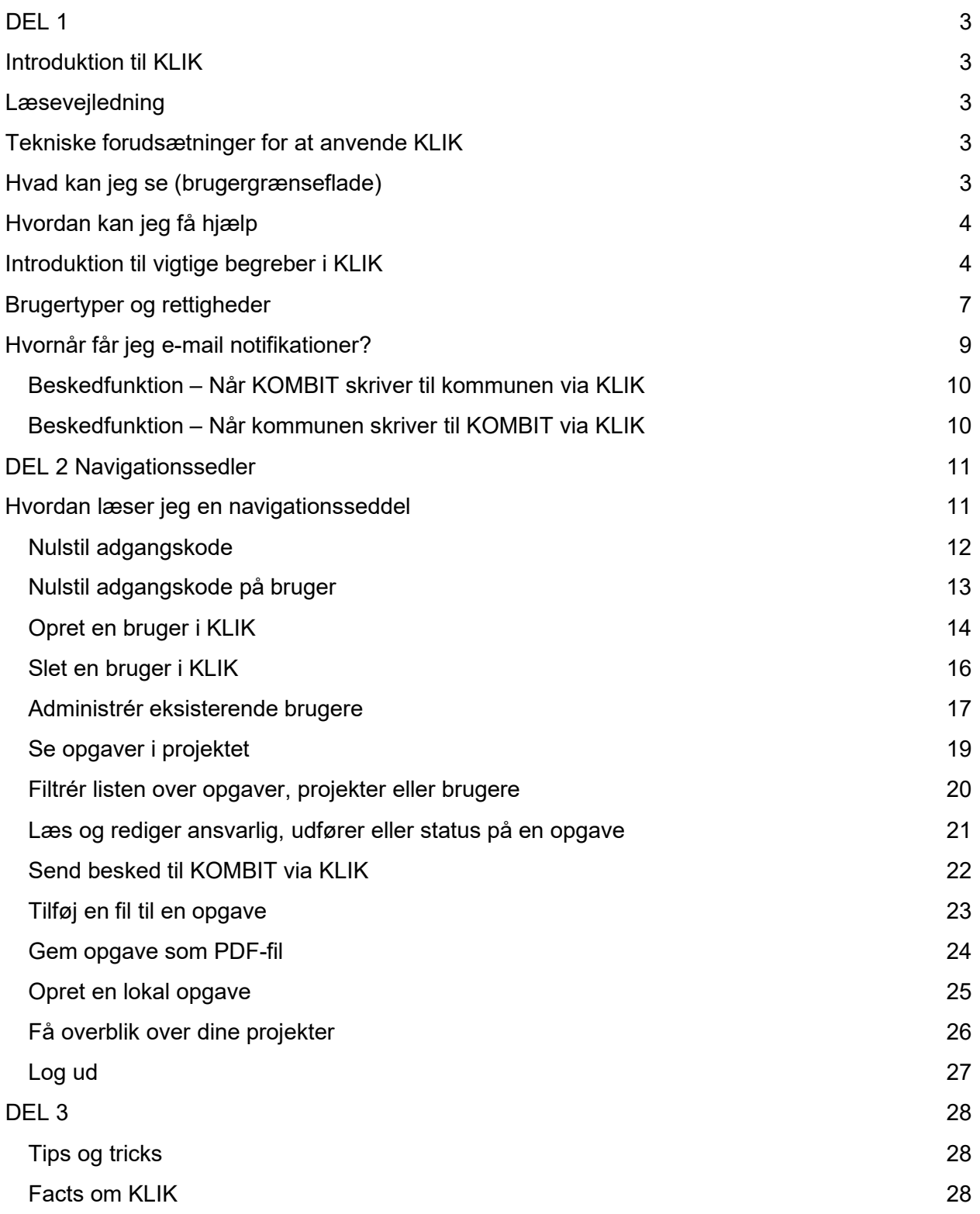

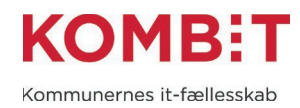

# <span id="page-3-0"></span>DEL 1

## <span id="page-3-1"></span>Introduktion til KLIK

KLIK understøtter samarbejdet mellem kommuner, KOMBIT og leverandører, når kommunerne skal implementere KOMBITs fælleskommunale it-systemer. KLIK-løsningen bliver således det centrale redskab når fælleskommunale it-løsninger skal implementeres i landets kommuner.

I KLIK kan kommunerne se de opgaver, som de skal løse lokalt i forbindelse med implementeringen af en KOMBIT-løsning eller opgaver der skal løses når løsningen er i forvaltning. I takt med at opgaverne bliver løst, og markeret som fuldført i KLIK, bliver det muligt for både kommunale projektledere og KOMBIT at følge fremdriften i opgaveløsningen. Det understøtter en struktureret proces med implementering og ibrugtagning af nye løsninger midt i en travl kommunal hverdag.

Da KOMBIT-indkøbte løsninger typisk skal implementeres og ibrugtages i alle 98 kommuner, er der behov for, at KOMBIT/Leverandørerne løbende kan følge op på kommunernes opgaveløsning. Det giver mulighed for at indgå en dialog med de kommuner, som eventuelt oplever udfordringer med at løse konkrete implementeringsopgaver. Målsætningen er – igennem rettidig omhu – at give kommunerne mulighed for at forebygge kritiske problemer inden løsningerne idriftsættes i landets kommuner, samt opgaver der er nødvendige at udføre når løsningen er i forvaltning

## <span id="page-3-2"></span>Læsevejledning

Denne vejledning kan anvendes af program-, projektledere samt øvrige KLIK-brugere i kommunen. Vejledningen består af to dele

- Del 1 er en introduktion til KLIK, de anvendte begreber samt grundlæggende rolle- og rettighedsstyring.
- Del 2 er en vejledning til udførelse af de mest gængse arbejdsgange i KLIK. Hver arbejdsgang er beskrevet i en navigationsseddel der indeholder de informationer, der er relevante for at løse den pågældende arbejdsopgave.

## <span id="page-3-3"></span>Tekniske forudsætninger for at anvende KLIK

KLIK understøttes af de to seneste versioner af Chrome, Firefox, Internet Explorer eller Safari. Hvis du bruger en ældre browser kan KLIK se "forkert" ud når du logger ind. Det anbefales generelt at holde sin browser opdateret af sikkerhedsmæssige årsager.

# <span id="page-3-4"></span>Hvad kan jeg se (brugergrænseflade)

KLIK har tre overordnede menuer: Opgaveliste, Projektliste og Brugerhåndtering. Det er via disse menuer du kan se og håndtere opgaver, få overblik over projekter og kommunens KLIK-brugere samt administrere brugeres rettigheder, hvis du har rettigheden hertil.

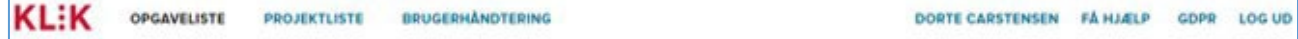

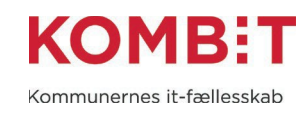

**Opgaveliste** – via menupunktet kan du få en oversigt over alle de opgaver der er publiceret til det eller de projekter du er oprettet til at se.

**Projektliste** – via menupunktet kan du se alle de projekter du har adgang til. Er du tilknyttet flere projekter, kan du få et overblik over dem her. Menupunktet er synligt for brugere med brugertyperne Plusbruger, Standardbruger og Light-bruger.

**Brugerhåndtering** – via menupunktet kan du se en liste over de brugere i KLIK, der er oprettet i din kommune, og hvilke projekter, de enkelte brugere er tilknyttet med hvilken brugertype. Hvis du er Administrator eller Plusbruger, er det også her du opretter nye brugere, sletter brugere, eller ændrer i rettighederne for de eksisterende. Brugertypen Administrator kan redigere alle kommunens brugere. En Plusbruger på et projekt kan redigere de brugere, der er tilknyttet det pågældende projekt.

**[Dit navn]** – via menupunktet kan du se dine rettigheder på KLIK, dvs. hvilke projekter du er tilknyttet med hvilken brugertype. Er du Administrator er det angivet med en label øverst. Det er også via denne menu, du kan trykke Redigér profil for at ændre din adgangskode.

**Få hjælp** – via menupunktet åbner du KLIK brugervejledning.

**GDPR** – Via menupunktet kan du læse, hvordan vi håndterer de oplysninger, vi kommer i besiddelse af, når du er oprettet som bruger i KLIK/Podio.

## <span id="page-4-0"></span>Hvordan kan jeg få hjælp

Har du spørgsmål til implementering, opgaver, opgavebeskrivelserne, vejledninger, m.m., skal du rette henvendelse til det enkelte projekt. Enten via beskedfeltet på den enkelte opgave eller projektets e-mail, som du finder på projektets forside i KLIK. Se tabel 2 for uddybning af hvem der kan sende beskeder via beskedfeltet på en opgave.

For teknisk support, kontakt [KLIK@kombit.dk](mailto:klik@kombit.dk)

## <span id="page-4-1"></span>Introduktion til vigtige begreber i KLIK

I dette afsnit præsenteres du for begreber i opgavelisten, som er vigtige i forhold til, hvad du kan se i opgavelisten og hvilken betydning det har.

Når du åbner KLIK, er startsiden altid opgavelisten, se figur 1.

| <b>PROJEKT</b>    | <b>OPGAVETITEL</b>   | FASE                            | <b>TEMA</b>                     | DEADLINE + | <b>PRIORITET</b>        | <b>STATUS</b> | <b>SLUTDATO</b> |
|-------------------|----------------------|---------------------------------|---------------------------------|------------|-------------------------|---------------|-----------------|
| Projekt 2 (LÆSER) | Opgave 3 (projekt 2) | Organisering og<br>arbejdsgange | Organisering og<br>arbejdsgange |            | Obligatorisk<br>kritisk | Påbegyndt     | 16-08-2019      |

*Figur 1 Opgavelisten på startsiden*

På opgavelisten ser du flere kolonner, som definerer opgaven på forskelligt niveau. Disse forklares i tabel 1 nedenfor:

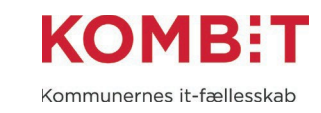

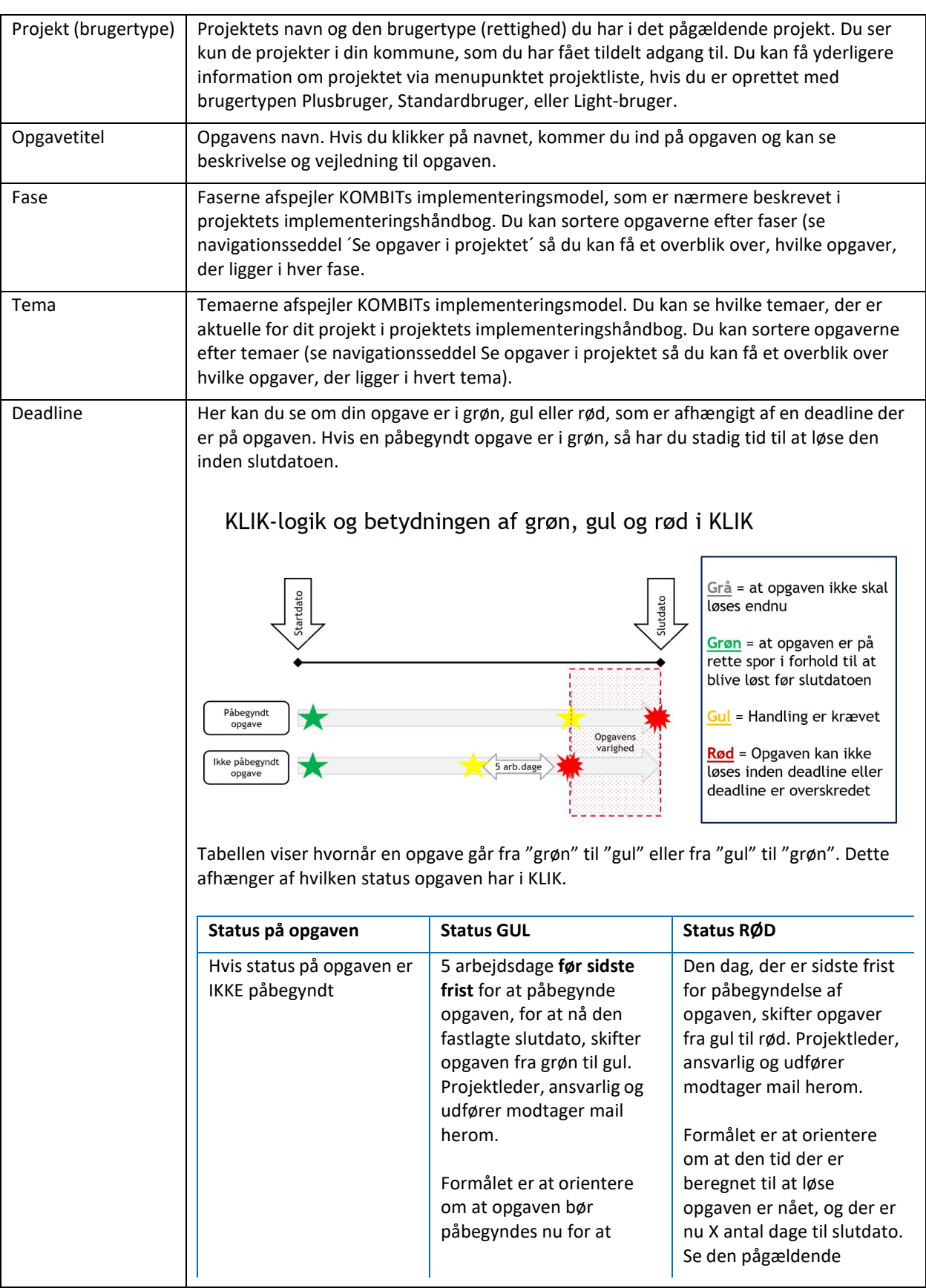

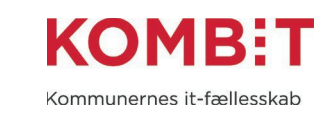

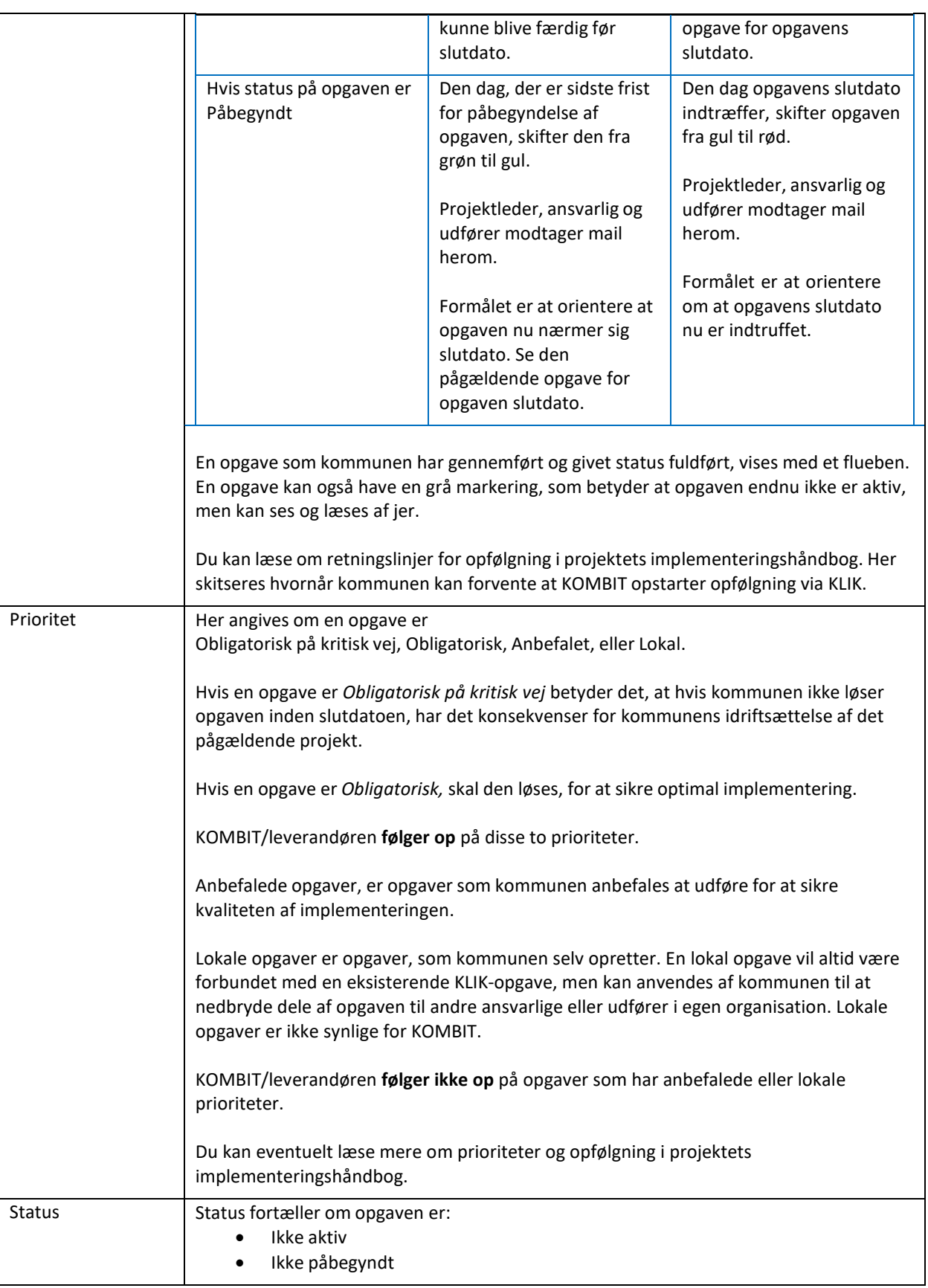

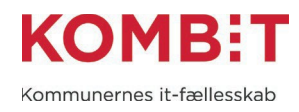

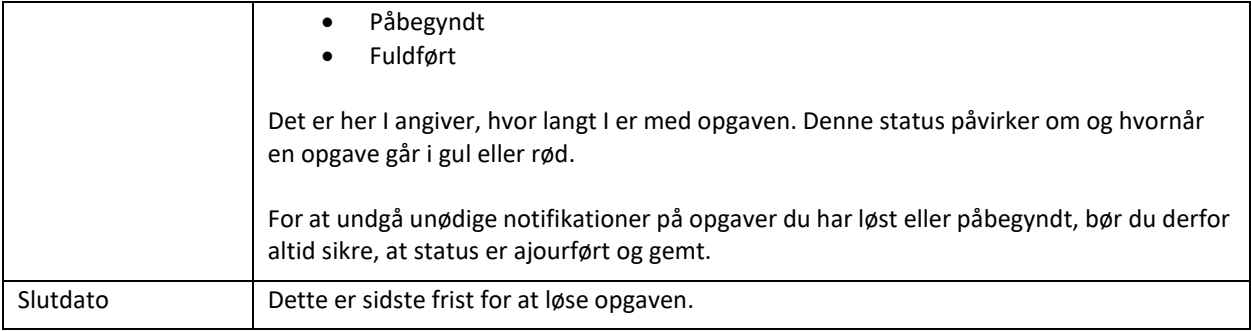

*Tabel 1 Forklaring af begreber i opgavelisten*

## <span id="page-7-0"></span>Brugertyper og rettigheder

Rettighedsmodellen i KLIK er baseret på i alt fem brugertyper: Administrator, Plusbruger, Standardbruger, Light-bruger, og Læser.

En bruger tildeles en brugertype for hvert projekt, brugeren er tilknyttet. Det er derfor muligt fx at være Plusbruger på ét projekt og Læser på et andet.

Skal du oprette eller slette en bruger, eller redigere en brugers projekttilknytning eller brugertype, kan du anvende følgende navigationssedler [Opret en bruger i KLIK,](#page-14-0) [Slet en bruger i KLIK](#page-16-0) og [Administrér](#page-17-0) [eksisterende](#page-17-0) brugere.

I tabel 2 illustreres hvilke rettigheder den enkelte brugertype har.

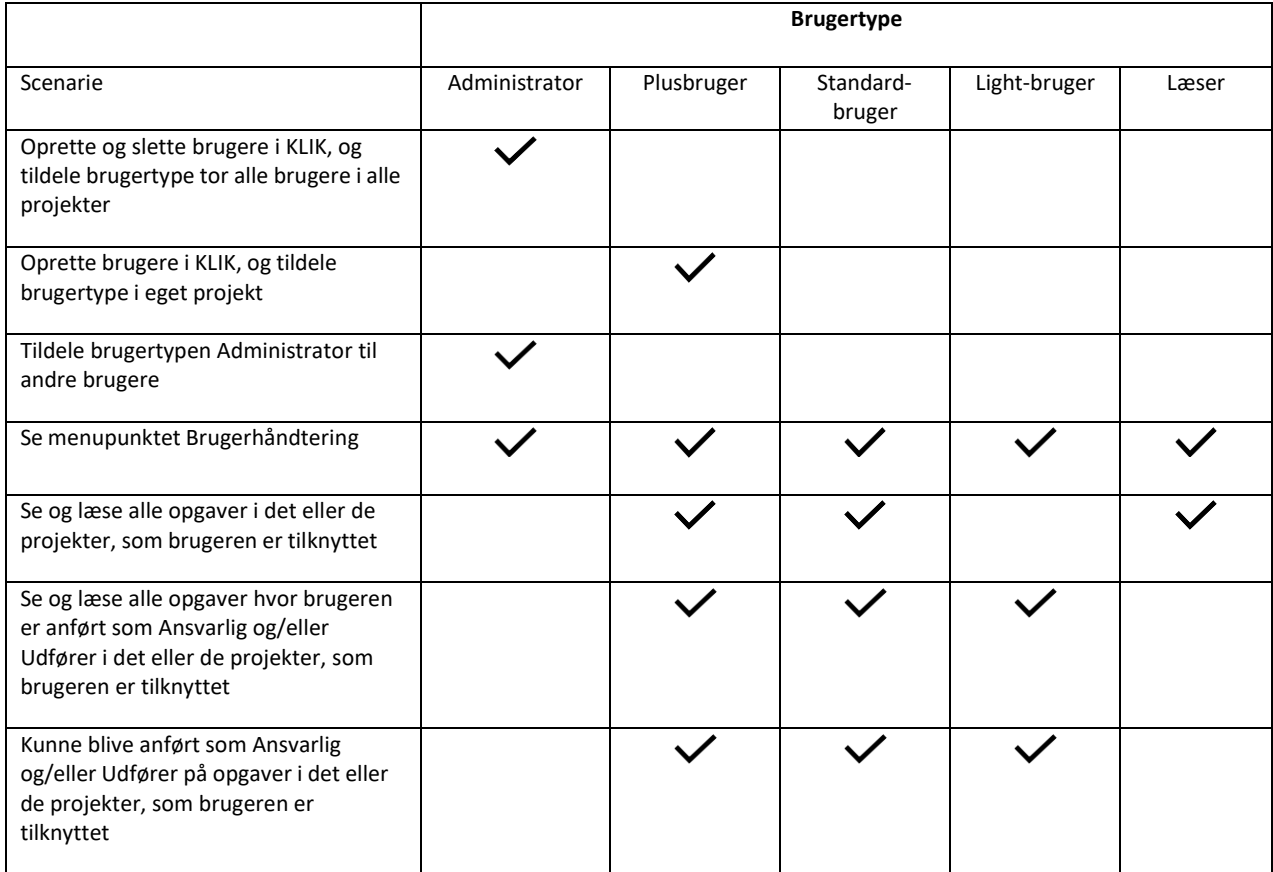

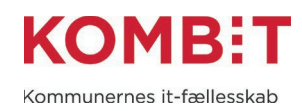

| Redigere feltet Interne noter på en<br>opgave i det eller de projekter,<br>brugeren er tilknyttet                                                 |  |  |  |
|----------------------------------------------------------------------------------------------------|--|--|--|
| Ændre Udfører, Ansvarlig, Status, Tilføj<br>nye filer, Skriv besked på KLIK-opgaver i<br>det eller de projekter, som brugeren er<br>tilknyttet    |  |  |  |
| Ændre Udfører, Ansvarlig, Status, Tilføj<br>nye filer, Skriv besked på KLIK-opgaver,<br>hvor brugeren er anført som Ansvarlig<br>og/eller Udfører |  |  |  |
| Oprette lokale opgaver                                                                                                    |  |  |  |
| Tilgå egne brugeroplysninger, GDPR og<br>Log ud                                                                                                   |  |  |  |

*Tabel 2 Tabellen viser rettigheder fordelt på brugertyper i KLIK*

Nedenfor ser du en kort beskrivelse af brugertyperne i KLIK

## **Administrator**

Alle kommuner har minimum én Administrator

• Brugertypen Administrator er uden tilknytning til et projekt, og denne brugertype derfor oprette og tilknytte brugere til alle kommunens projekter

## **Plusbruger**

Er ansvarlig for at opgaver i et specifikt projekt løses til tiden, fx en projektleder

- Plusbrugeren oprettes af kommunens Administrator eller af en anden Plusbruger som er tilknyttet samme projekt.
- Kommunen bestemmer selv hvor mange plusbrugere der er tilknyttet et projekt
- For at sikre kommunikation om og opgaveudførelse af KLIK-opgaver, der skal dog som minimum være tilknyttet én Plusbruger pr. projekt.

## **Standardbruger**

Har et overblik over alle kommunens projekter, og har derfor primært til opgave at orientere sig på tværs af projekterne, fx en programleder.

● Standardbrugeren oprettes af kommunens Administrator eller af en Plusbruger som er tilknyttet samme projekt

## **Light-bruger**

Denne rolle er typisk ansvarlig eller udfører for en gruppe eller bestemte typer af opgaver og kan assistere projektleder/programleder med oprette brugere, samt uddelegere og ændre status på opgaver.

● Light-brugeren oprettes af kommunens Administrator eller af en Plusbruger som er tilknyttet samme projekt

#### **Læser**

Denne rolle kan se alle kommunens opgaver, men kan ikke udføre nogen handlinger.

# <span id="page-9-0"></span>Hvornår får jeg e-mail notifikationer?

Når du er oprettet som bruger i KLIK, vil du modtage mails som genereres automatisk på baggrund af en hændelse/aktivitet i KLIK. Af tabel 3 nedenfor fremgår det hvilke brugertyper, der modtager hvilke mails.

Scenarier hvor kun én bruger modtager mail i forbindelse med en hændelse/aktivitet. Her er det kun den bruger, der er involveret i hændelsen, der modtager mail. Fx når en ny Ansvarlig tilføjes en opgave er det kun den pågældende person der er tilføjet opgaven, der modtager en mail.

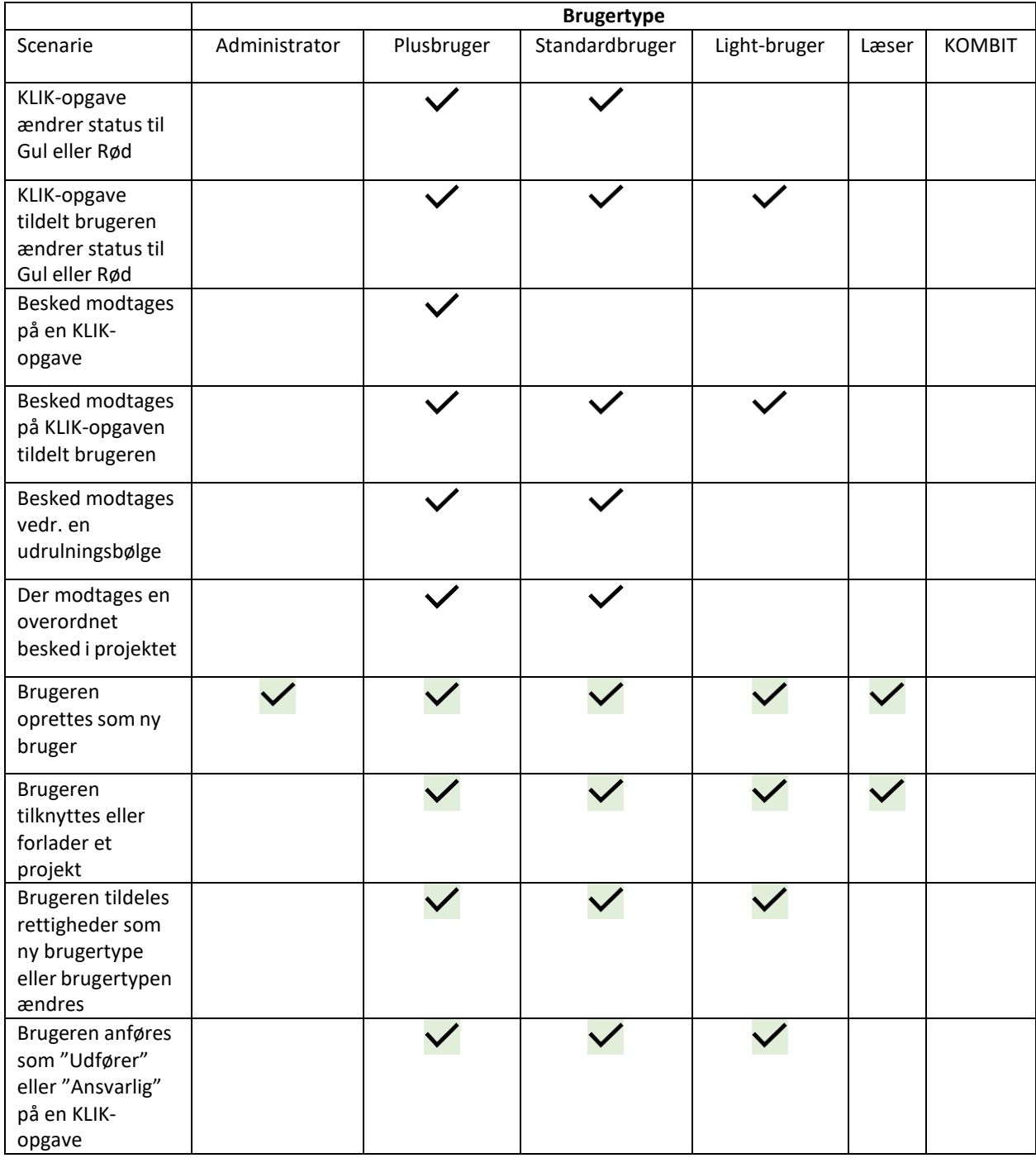

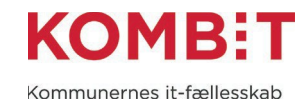

*Tabel 3 Tabellen illustrerer, hvilke notifikationer du modtager på mail fordelt på brugertype*

Det fremgår tydeligt at mailen, hvem der er afsender. Det fremgår ligeledes af mailen, hvilken hændelse/aktivitet der har udløst mailen. Via et link i mailen kan du nemt navigere til den konkrete hændelse i KLIK.

#### <span id="page-10-0"></span>Beskedfunktion – Når KOMBIT skriver til kommunen via KLIK

KOMBIT eller leverandøren kan have behov for at genpublicere KLIK-opgaver løbende. I den forbindelse vil der blive sendt en besked direkte til udvalgte modtagere via KLIK. Beskeden modtages som en e-mail med et link direkte til det pågældende emne i KLIK.

Her følger en kort beskrivelse af, hvornår KOMBIT eller leverandøren sender beskeder og hvem der modtager disse.

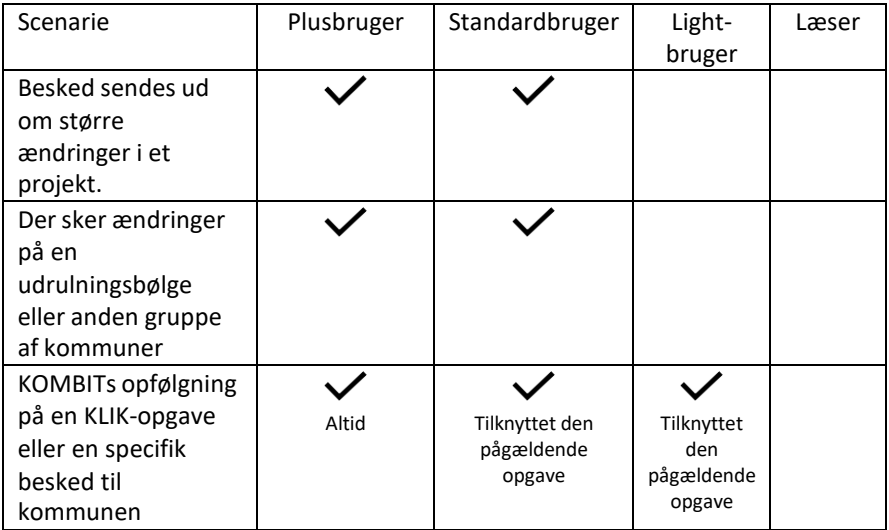

*Tabel 4 Tabellen illustrerer hvilke mails du modtager alt efter din brugertype på projektet, når der sendes besked fra KOMBIT til kommunen via KLIK*

#### <span id="page-10-1"></span>Beskedfunktion – Når kommunen skriver til KOMBIT via KLIK

Via en KLIK opgave kan en KLIK-bruger med brugertypen Plusbruger, Standardbruger eller Light-bruger skrive en besked til KOMBIT. Beskeden modtages af KOMBITs implementeringsansvarlige, der er tilknyttet projektet via en funktionspostkasse. Beskeden er synlig på selve KLIK-opgaven og dermed også synlig for andre KLIK-brugere.

Der er ikke tale om et internt beskedsystem. Beskedfunktionen er udelukkende til brug for kommunikation mellem KLIK-brugeren og den implementeringsansvarlige hos KOMBIT eller leverandøren.

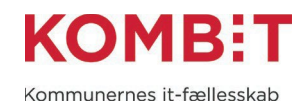

# <span id="page-11-0"></span>DEL 2 Navigationssedler

Del 2 er en vejledning til udførelse af de mest gængse arbejdsgange i KLIK. Først får du en kort introduktion til, hvordan du læser og arbejder efter en navigationsseddel, efterfølgende får du navigationssedlerne, der indeholder de informationer, der er relevante for at løse den pågældende arbejdsopgave.

## <span id="page-11-1"></span>Hvordan læser jeg en navigationsseddel

Hver arbejdsgang er beskrevet i en navigationsseddel. Hver navigationsseddel har en sigende overskrift, fx "Nulstil adgangskode", og en kort indledning til arbejdsgangen. Herefter følger en beskrivelse af hvad du skal gøre, trin for trin.

Se nedenstående illustration som forklarer hvordan du læser og anvender en navigationsseddel

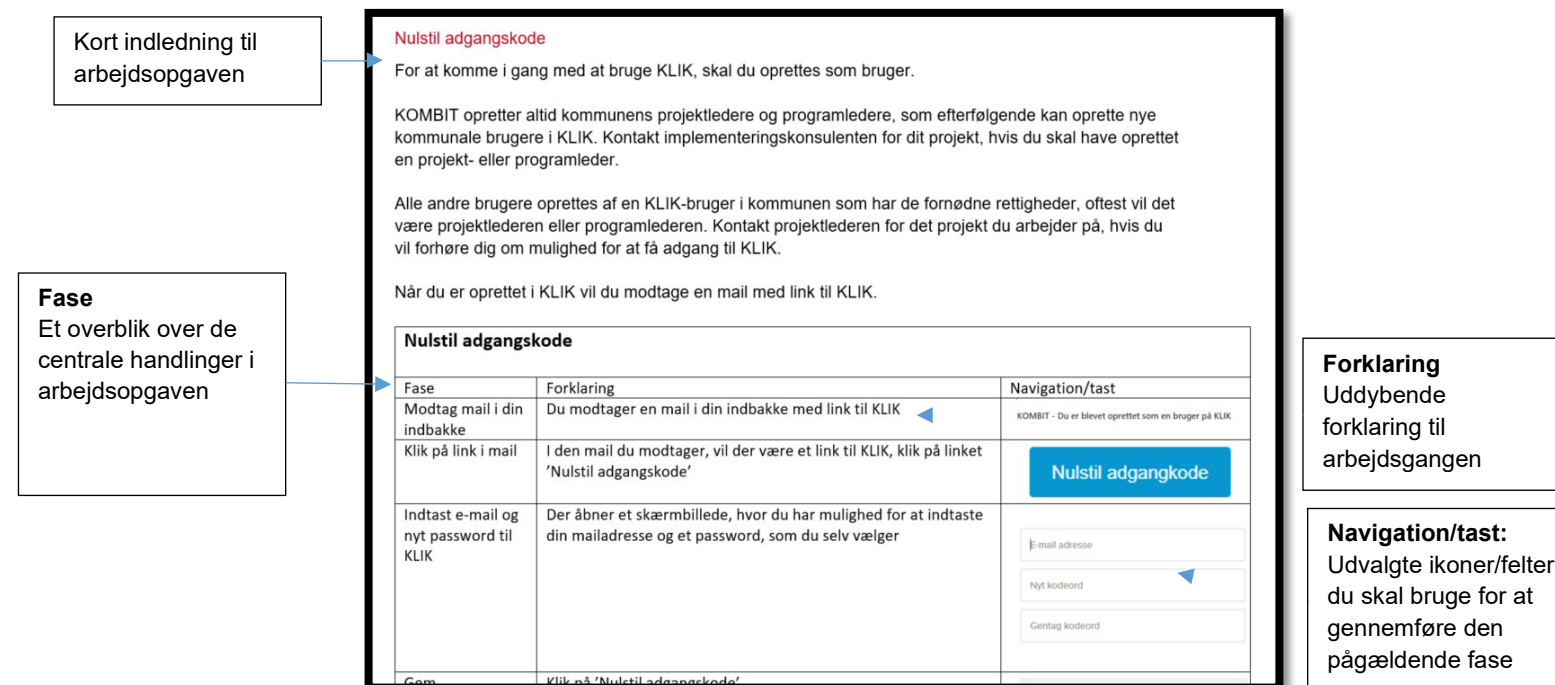

*Figur 2 Figuren illustrerer en navigationsseddel, og forklarer struktur/opbygning*

# <span id="page-12-0"></span>Nulstil adgangskode

For at komme i gang med at bruge KLIK, skal du oprettes som bruger.

Alle brugere oprettes og administreres af en KLIK-bruger i kommunen som har de nødvendige rettigheder, dvs. enten en Administrator eller en Plusbruger. Kontakt projektlederen for det projekt du arbejder på, hvis du vil forhøre dig om mulighed for at få adgang til KLIK.

Når du er oprettet i KLIK, vil du modtage en mail med link til KLIK.

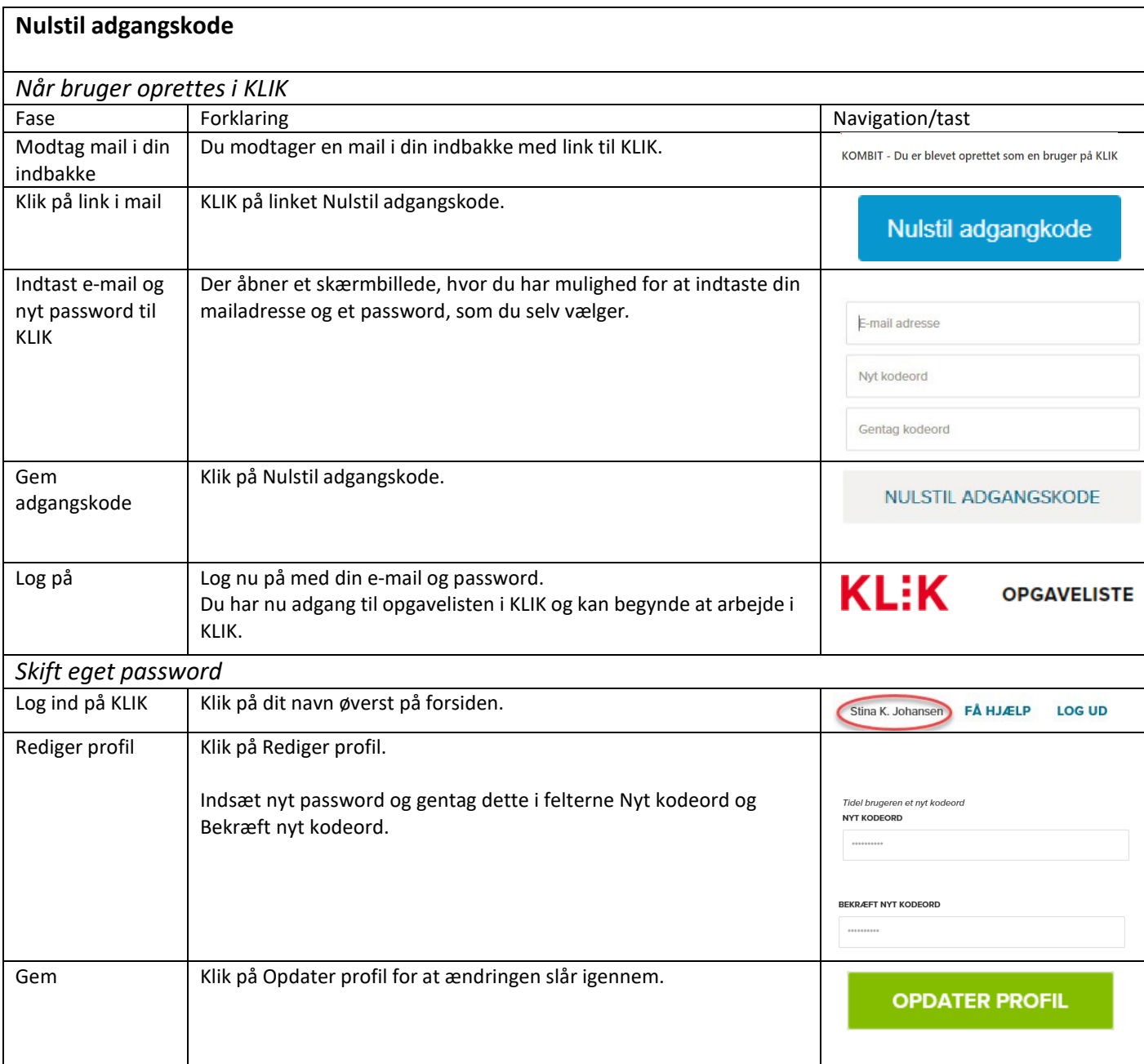

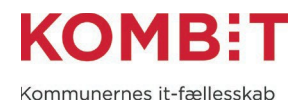

# <span id="page-13-0"></span>Nulstil adgangskode på bruger

Har du administratorrettigheder til Brugerhåndtering kan du oprette en ny adgangskode for en KLIKbruger i din organisation. Det er brugere med brugertyperne Administrator (alle brugere) og Plusbruger (eget projekt), der har administratorrettighed.

Opret en simpel adgangskode og bed brugeren om at ændre det, når de logger ind første gang.

En bruger kan ændre sin egen adgangskode via menupunktet med brugerens navn.

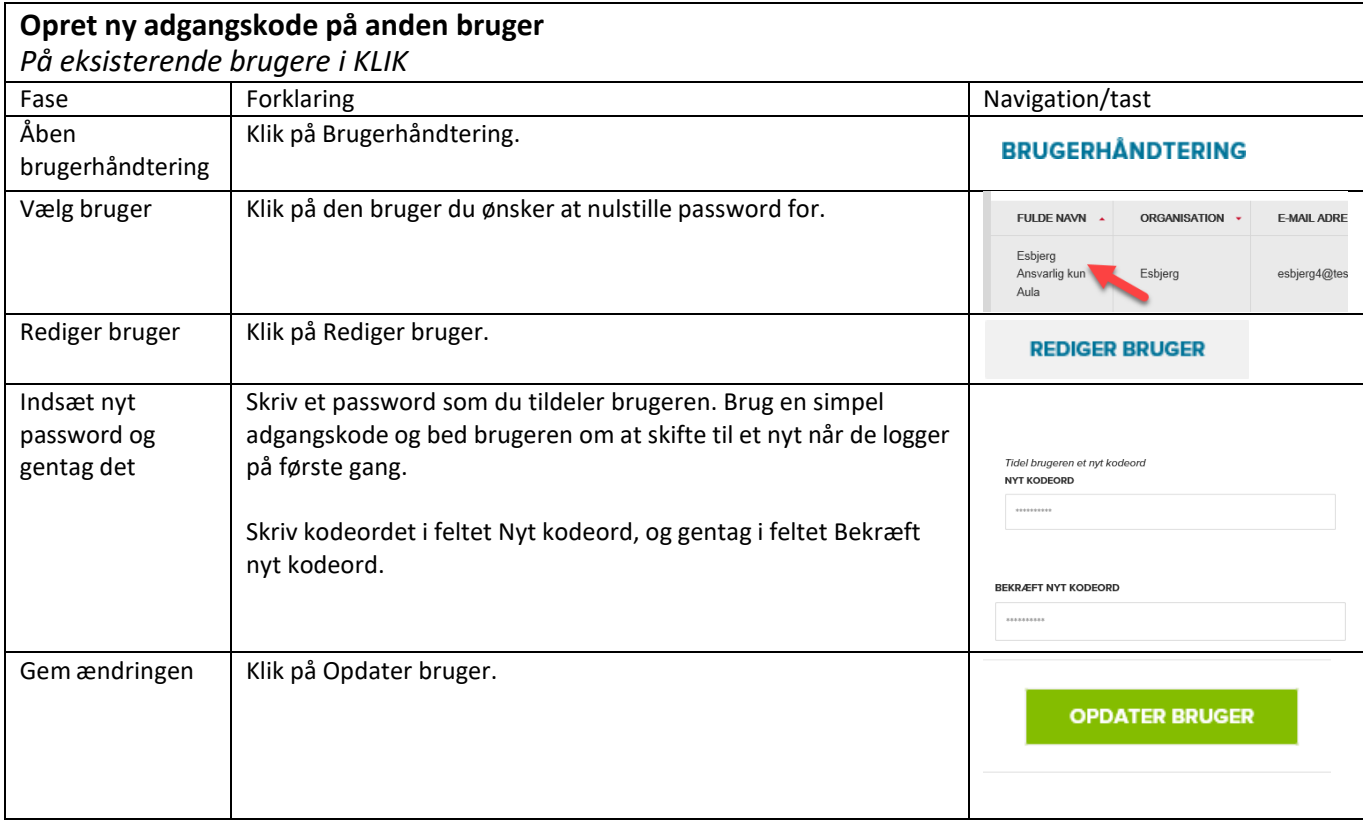

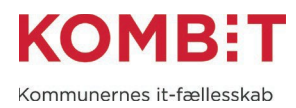

# <span id="page-14-0"></span>Opret en bruger i KLIK

Har du administratorrettigheder til Brugerhåndtering kan du oprette en ny bruger i KLIK. Det er brugere med brugertyperne Administrator (alle brugere) og Plusbruger (eget projekt), der har administratorrettighed.

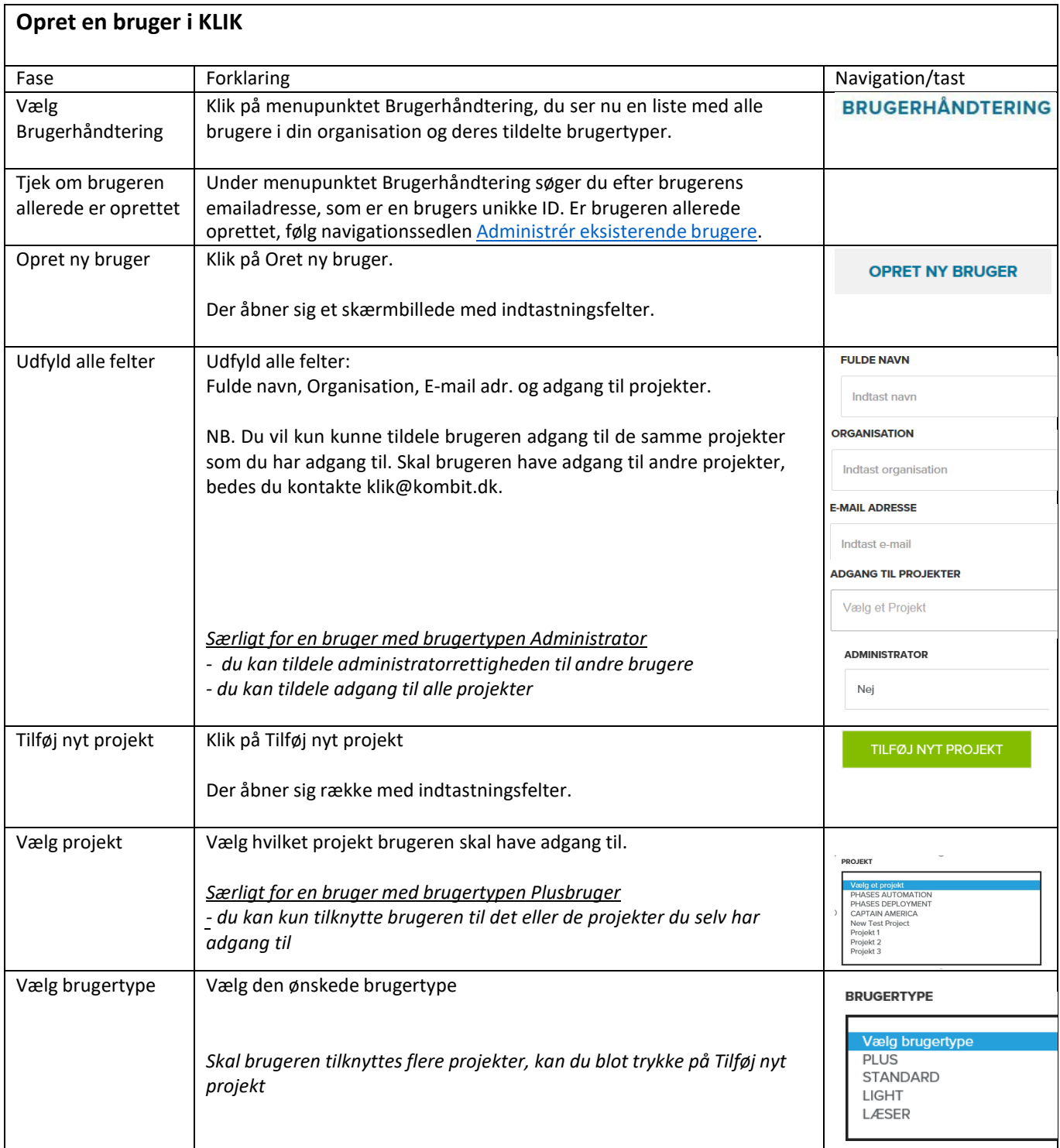

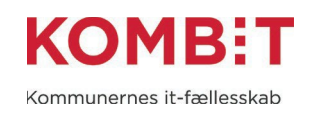

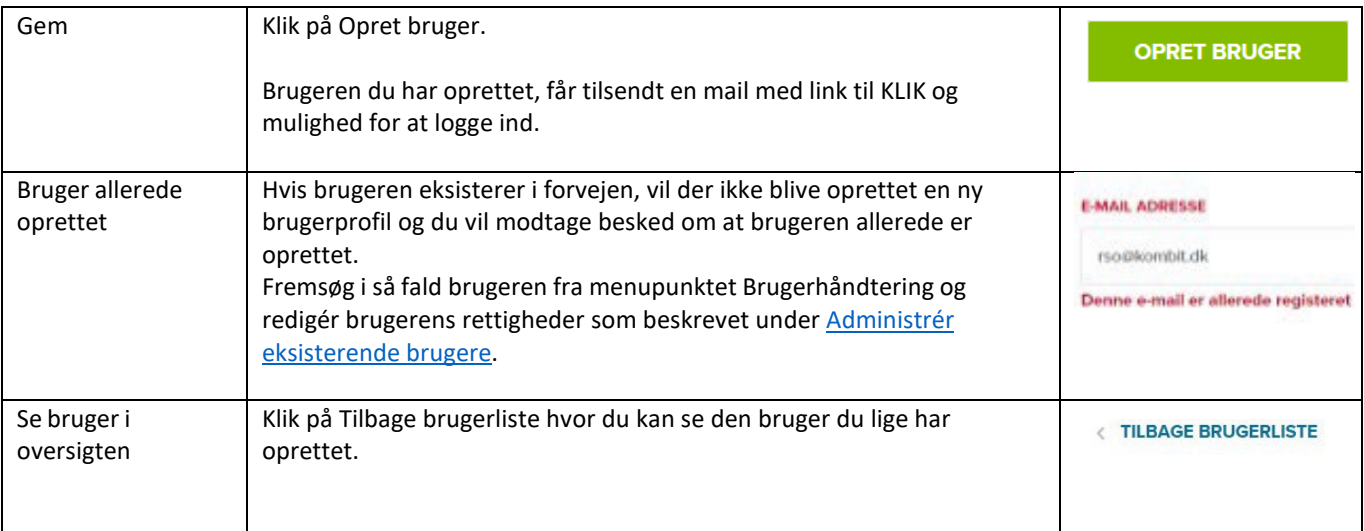

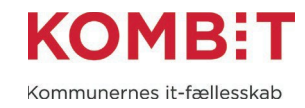

# <span id="page-16-0"></span>Slet en bruger i KLIK

Har du brugertypen Administrator har du administratorrettigheder til menuen Brugerhåndtering. Her kan du slette en KLIK-bruger i din organisation.

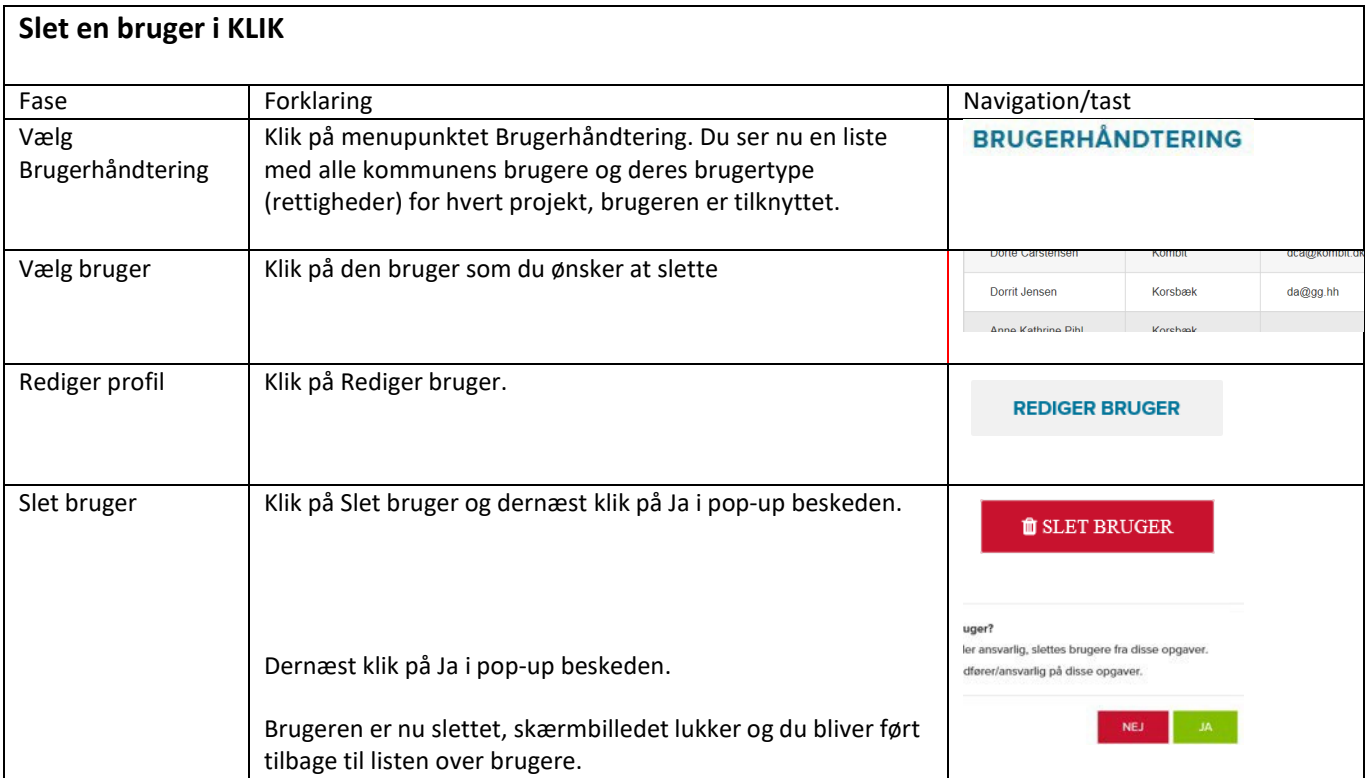

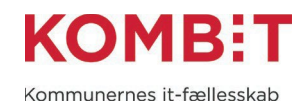

# <span id="page-17-0"></span>Administrér eksisterende brugere

Har du administratorrettigheder til Brugerhåndtering kan du administrere eksisterende KLIK-brugere i din organisation. Det er brugere med brugertyperne Administrator (alle brugere) og Plusbruger (eget projekt), der har administratorrettighed.

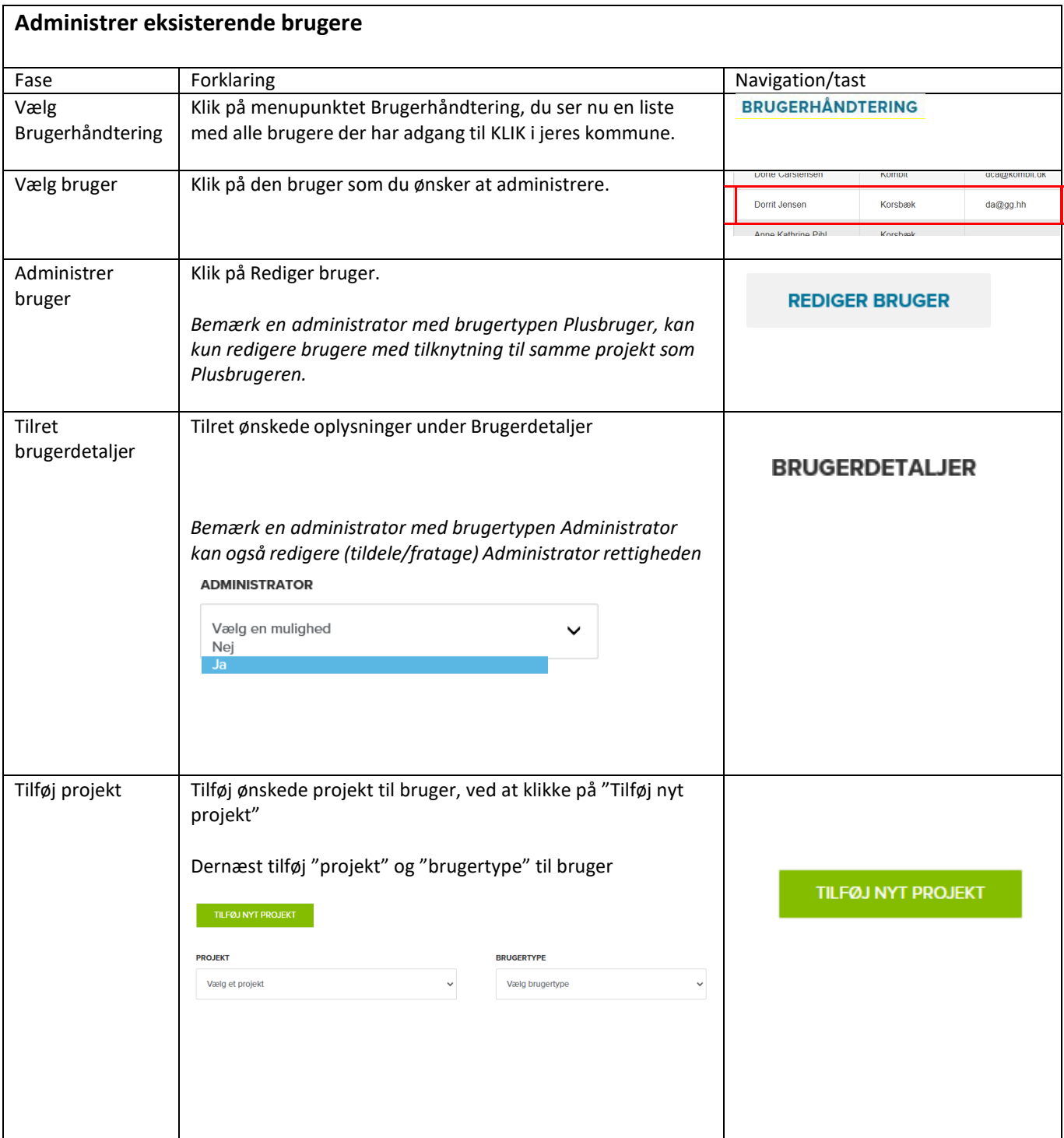

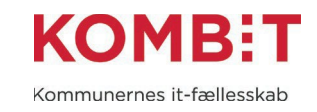

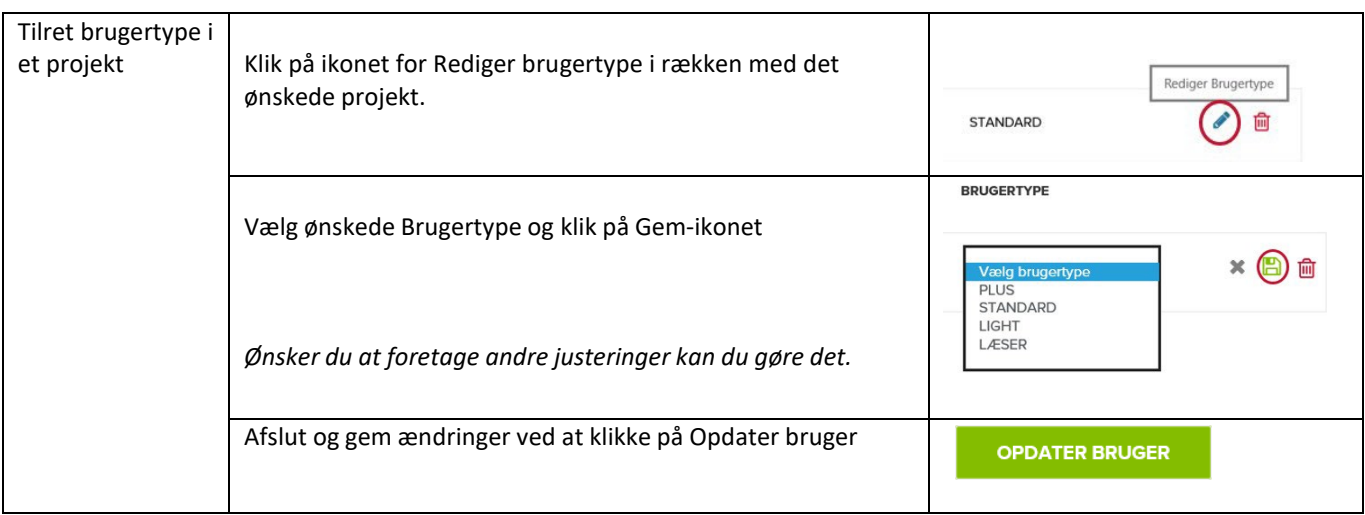

<span id="page-19-0"></span>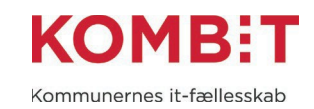

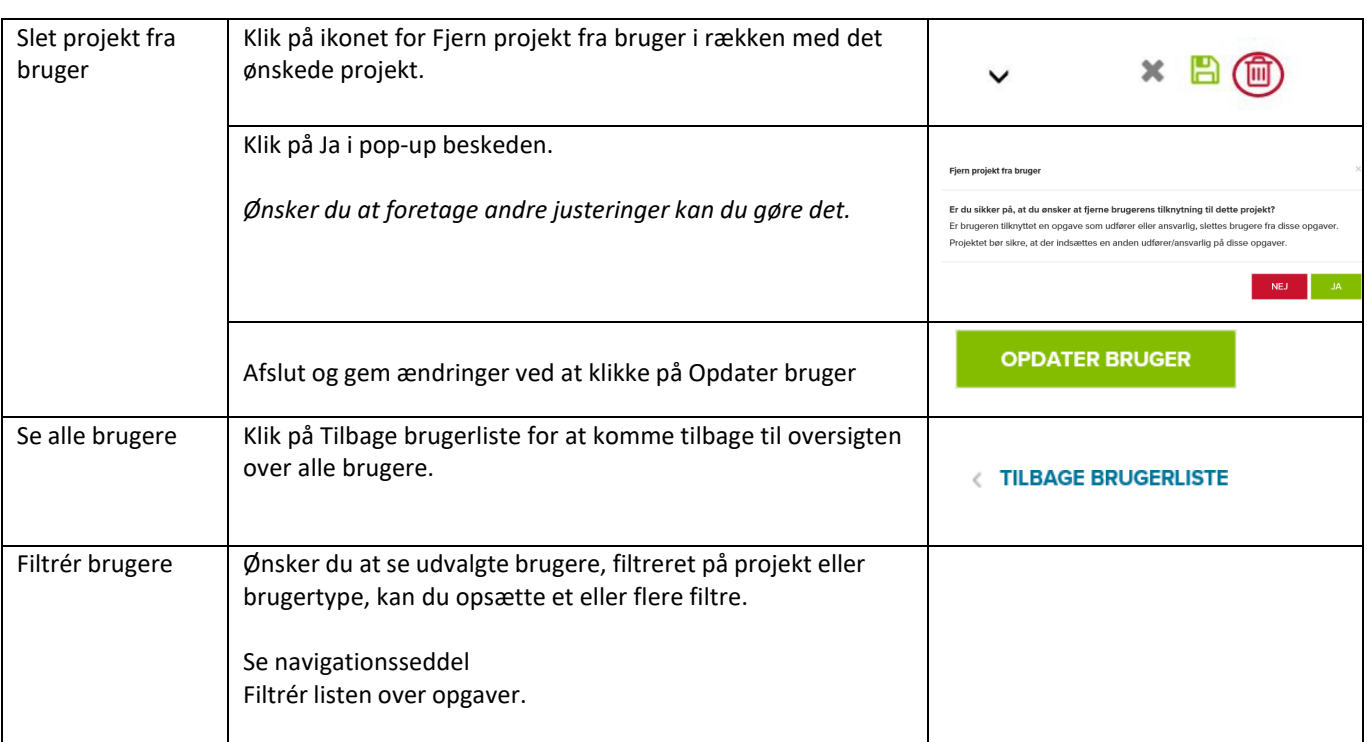

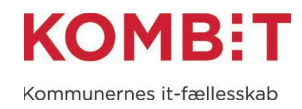

# <span id="page-20-0"></span>Se opgaver i projektet

I KLIK kan du se en liste over alle opgaver for projekter du er tilknyttet, du kan også hurtigt få en status på opgaverne.

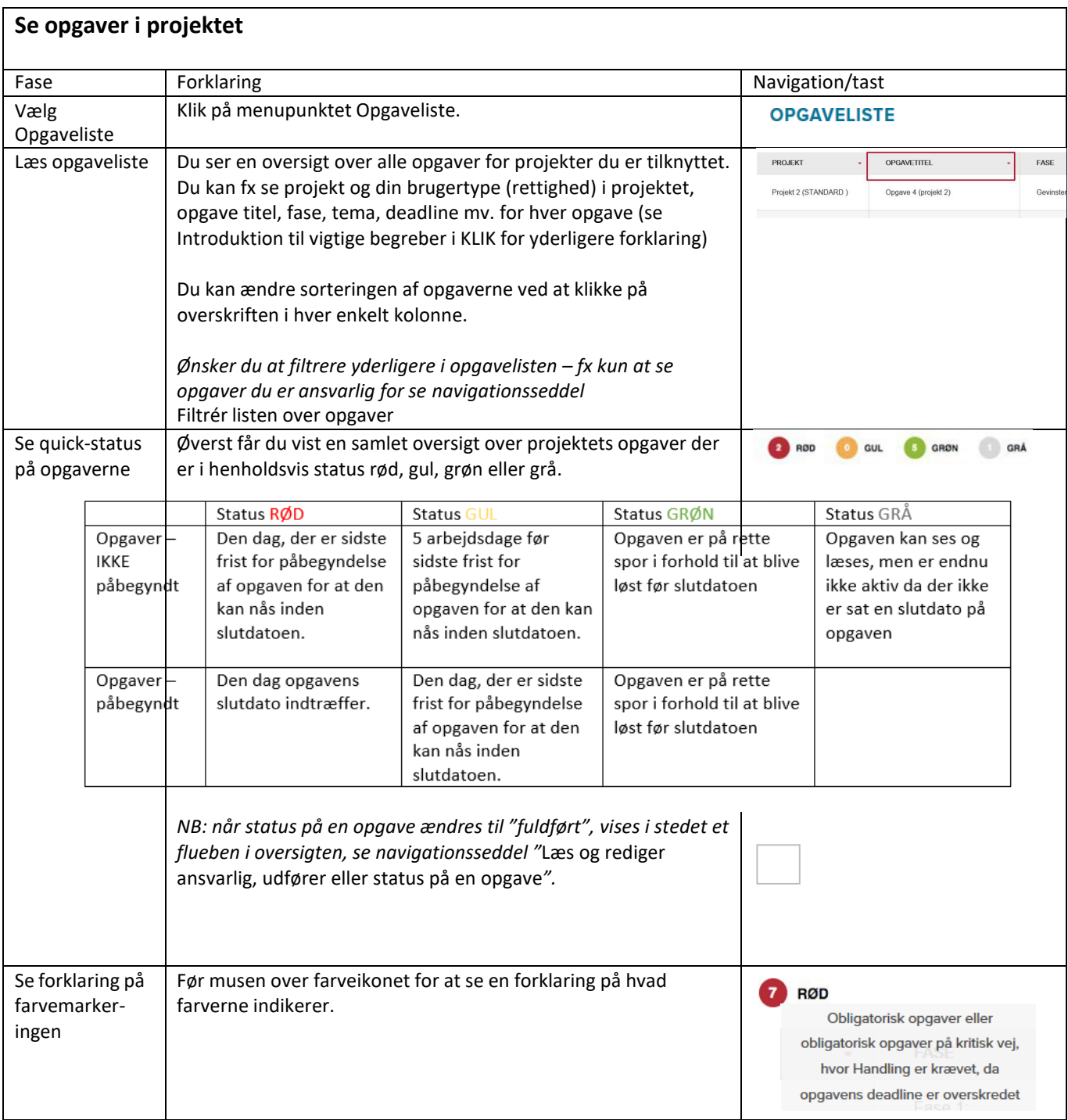

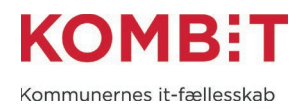

## <span id="page-21-0"></span>Filtrér listen over opgaver, projekter eller brugere

Har du adgang til mange opgaver og har behov for et overblik fordelt på fx projekt, fase og deadline, eller ønsker du kun at se opgaver du er udfører på, har du mulighed for at indsnævre og filtrere opgavelisten til kun at vise, det du ønsker at se.

Ønsker du at filtrere på andre lister, fx projekter under menupunktet Projektliste eller listen over brugere under menupunktet Brugerhåndtering, sker det på samme måde.

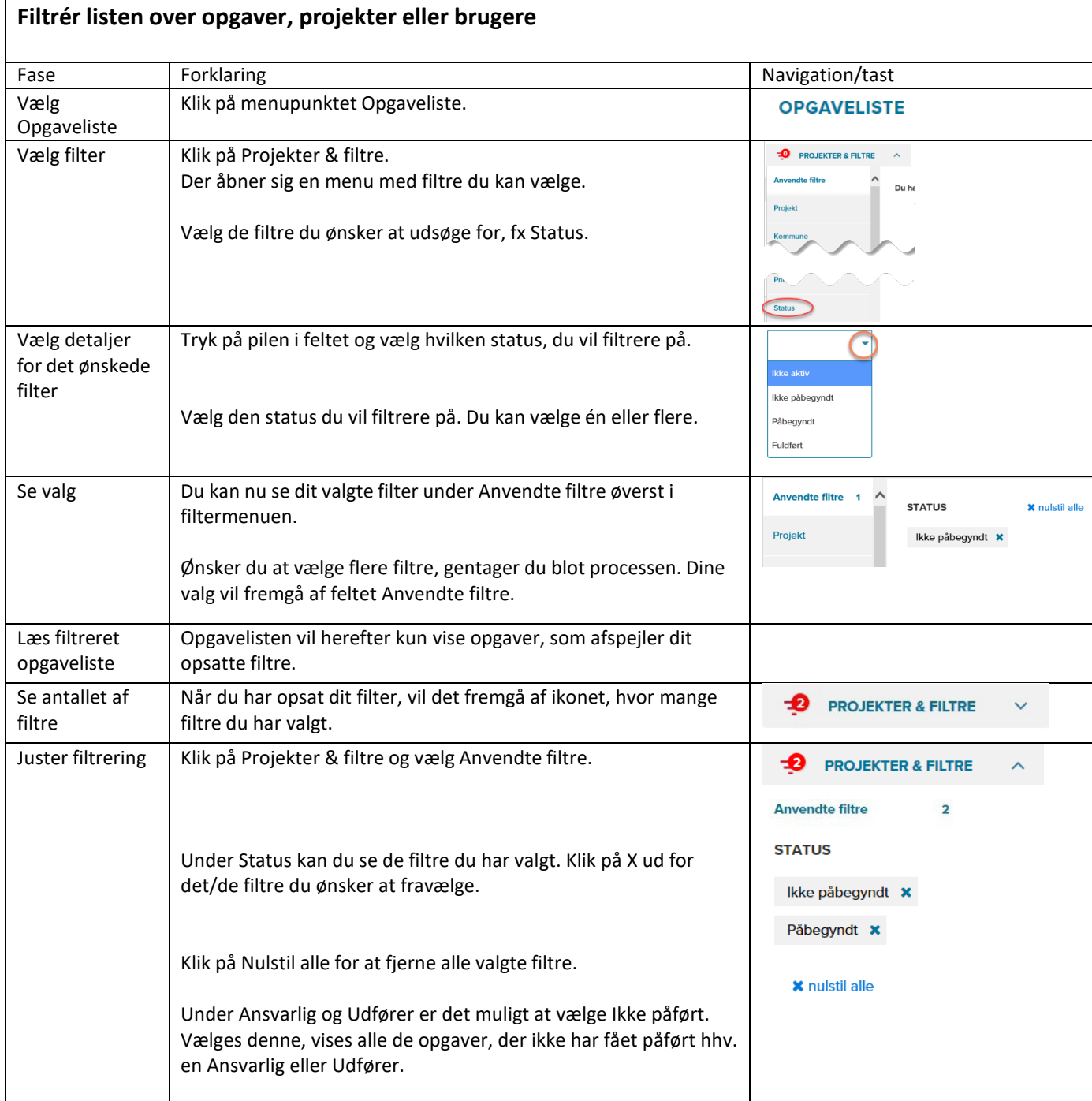

 $\blacksquare$ 

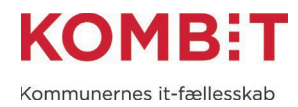

# <span id="page-22-0"></span>Læs og rediger ansvarlig, udfører eller status på en opgave

Du har mulighed for at læse opgavebeskrivelsen samt ændre den ansvarlige og udfører på en opgave. Undervejs i forløbet kan du også ændre status på opgaven, hvilket giver KOMBIT/leverandøren mulighed for at se hvor kommunen er i opgaveløsningen.

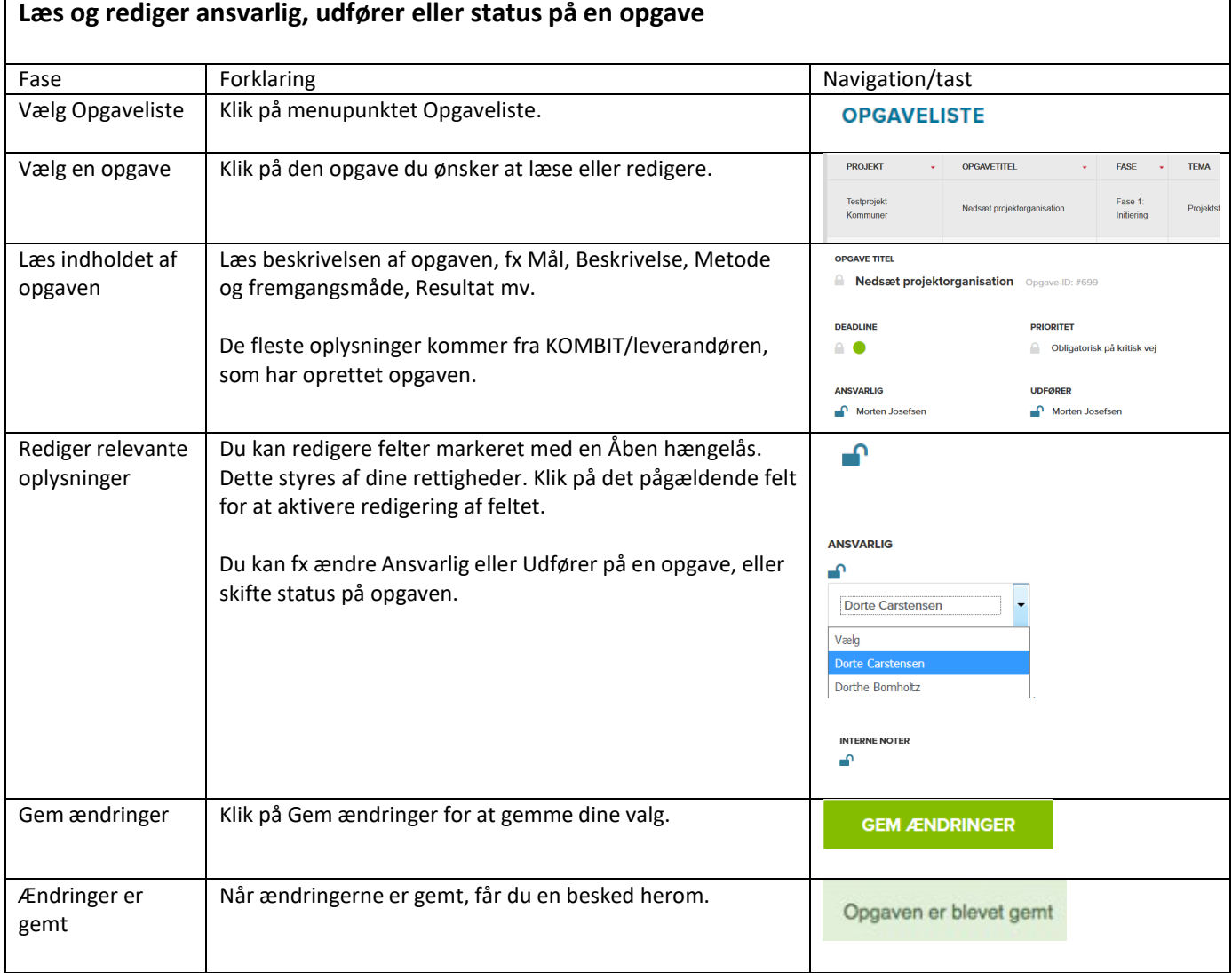

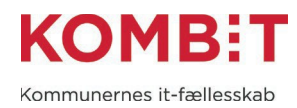

# <span id="page-23-0"></span>Send besked til KOMBIT via KLIK

Du kan sende en besked/spørgsmål til KOMBITs implementeringsansvarlige via en KLIK-opgave. Beskeden udløser en mail hos projektets implementeringsansvarlige og svaret sendes retur via KLIK for at bevare historikken og overblik over spørgsmål og svar. Du kan også skrive en e-mail til projektet.

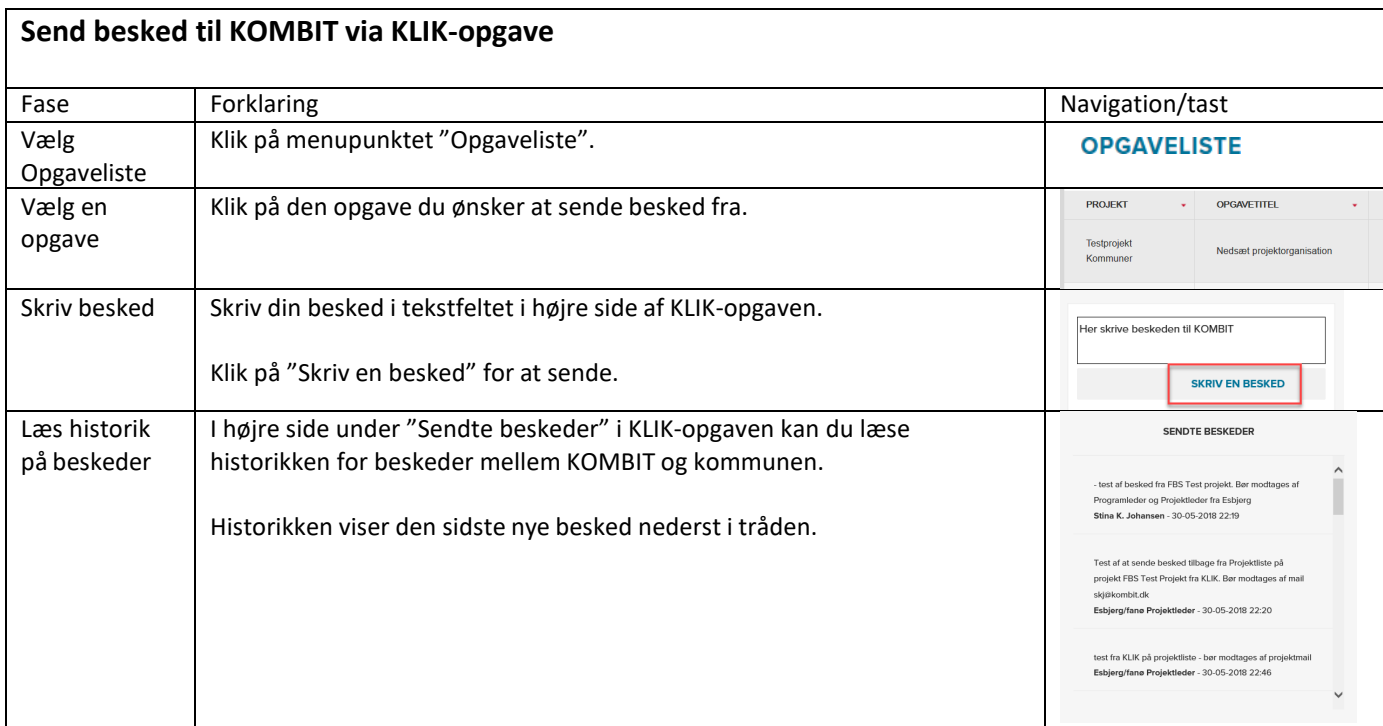

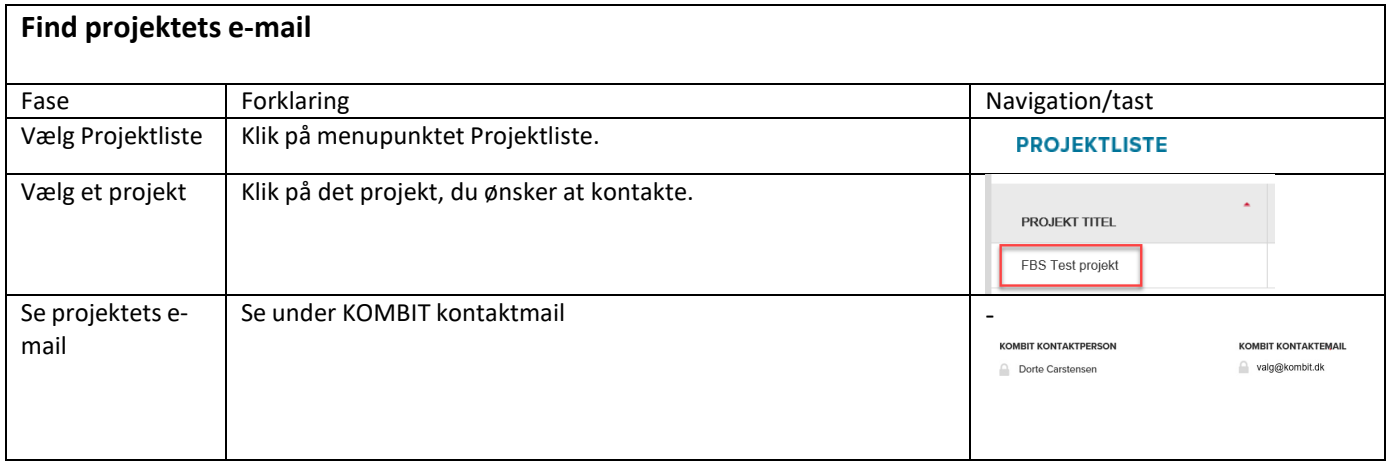

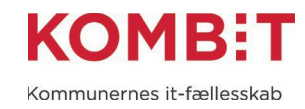

# <span id="page-24-0"></span>Tilføj en fil til en opgave

Der kan være opgaver hvor KOMBIT/leverandøren beder om at få dokumentation for at en opgave er udført, fx for at kvalitetssikre en systemopsætning eller lign. I disse tilfælde kan dokumentation tilføjes den enkelte opgave. Filen kan ses af KOMBIT/leverandøren.

Det vil altid fremgå af den enkelte opgave, hvis KOMBIT/leverandøren ønsker, at ansvarlig/udfører skal dokumentere opgavens udførsel i en fil.

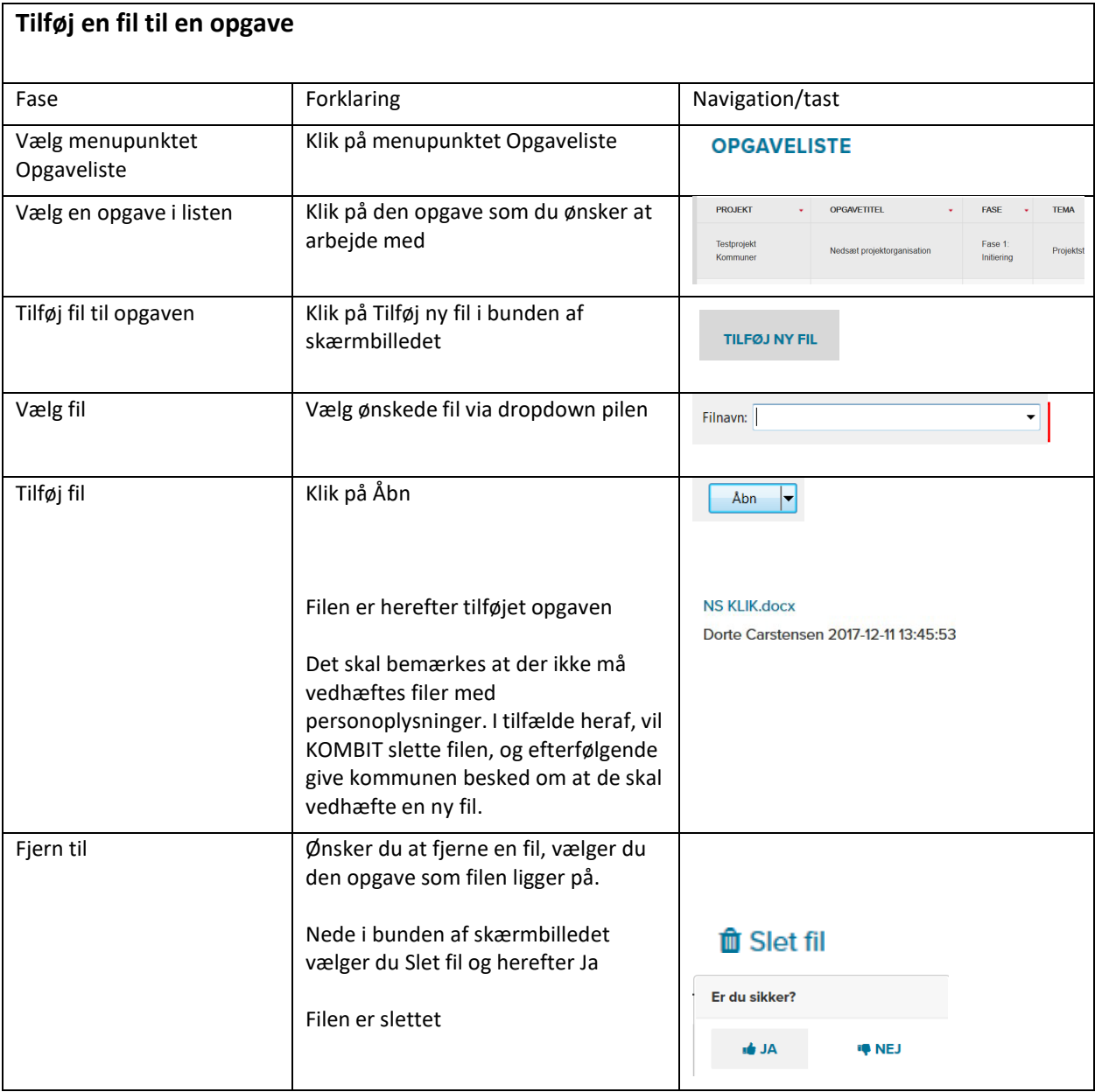

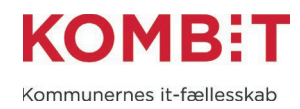

# <span id="page-25-0"></span>Gem opgave som PDF-fil

Har du behov for at formidle en opgave inklusive beskrivelsen af opgaven til en samarbejdspartner, som ikke har adgang til KLIK, kan du gemme opgaven i PDF-format til videre distribution.

Du kan også oprette din samarbejdspartner som bruger i KLIK, se navigationsseddel Opret en [bruger](#page-14-0) i [KLIK.](#page-14-0)

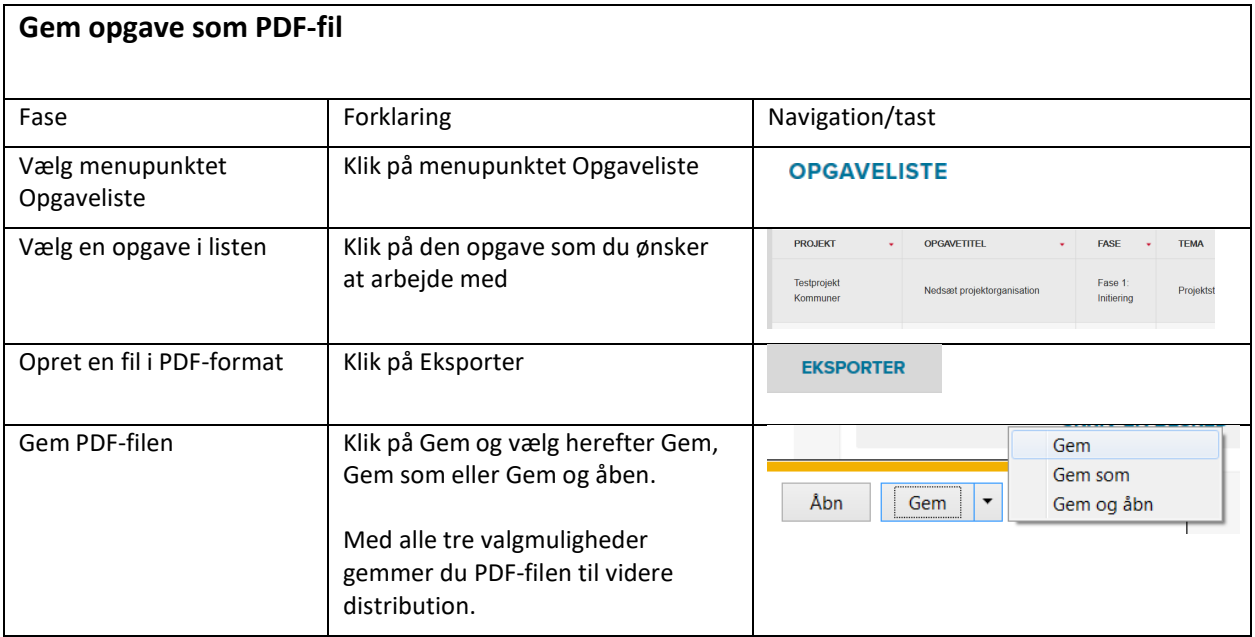

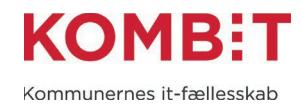

# <span id="page-26-0"></span>Opret en lokal opgave

En lokal opgave er en opgave, en plusbruger selv kan oprette i tilknytning til en allerede eksisterende opgave. Plusbrugeren kan tilføje en ansvarlig og en udfører på opgaven.

Lokale opgaver er beregnet til at kommunerne selv kan uddybe eller lave lokalt afledte opgaver til et projekt. KLIK er **ikke tænkt** som et lokalt projektstyringsværktøj, hvor man kan lave selvstændige opgaver.

Det er kun brugere i din kommune, som kan se lokale opgaver. Hverken KOMBIT eller leverandøren følger op på lokale opgaver.

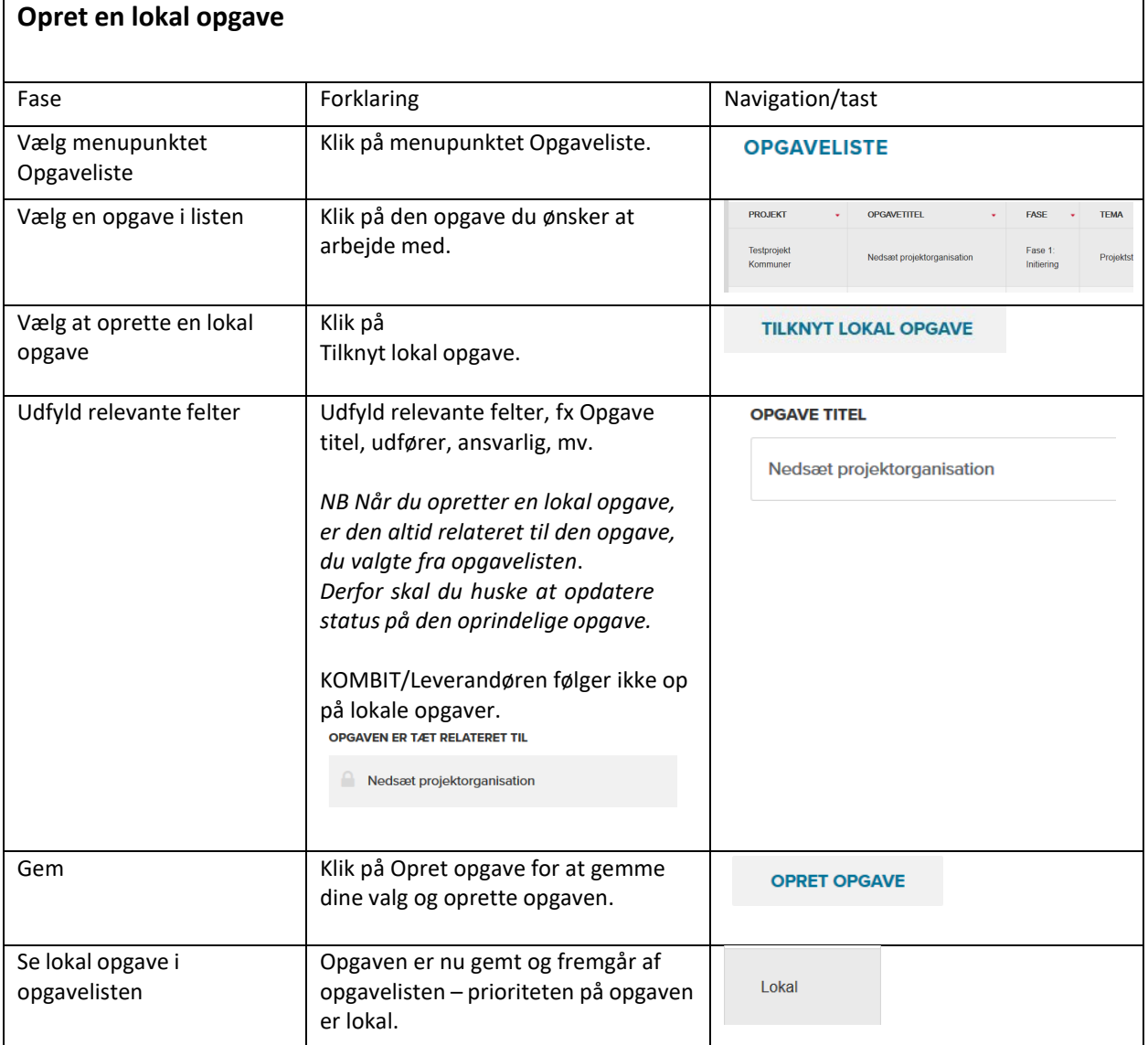

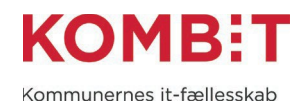

# Få overblik over dine projekter

Er du tilknyttet flere projekter kan du få et overblik over de projekter som du er tilknyttet. Menuen kan ses af Plusbruger, Standard-bruger og Light-brugere.

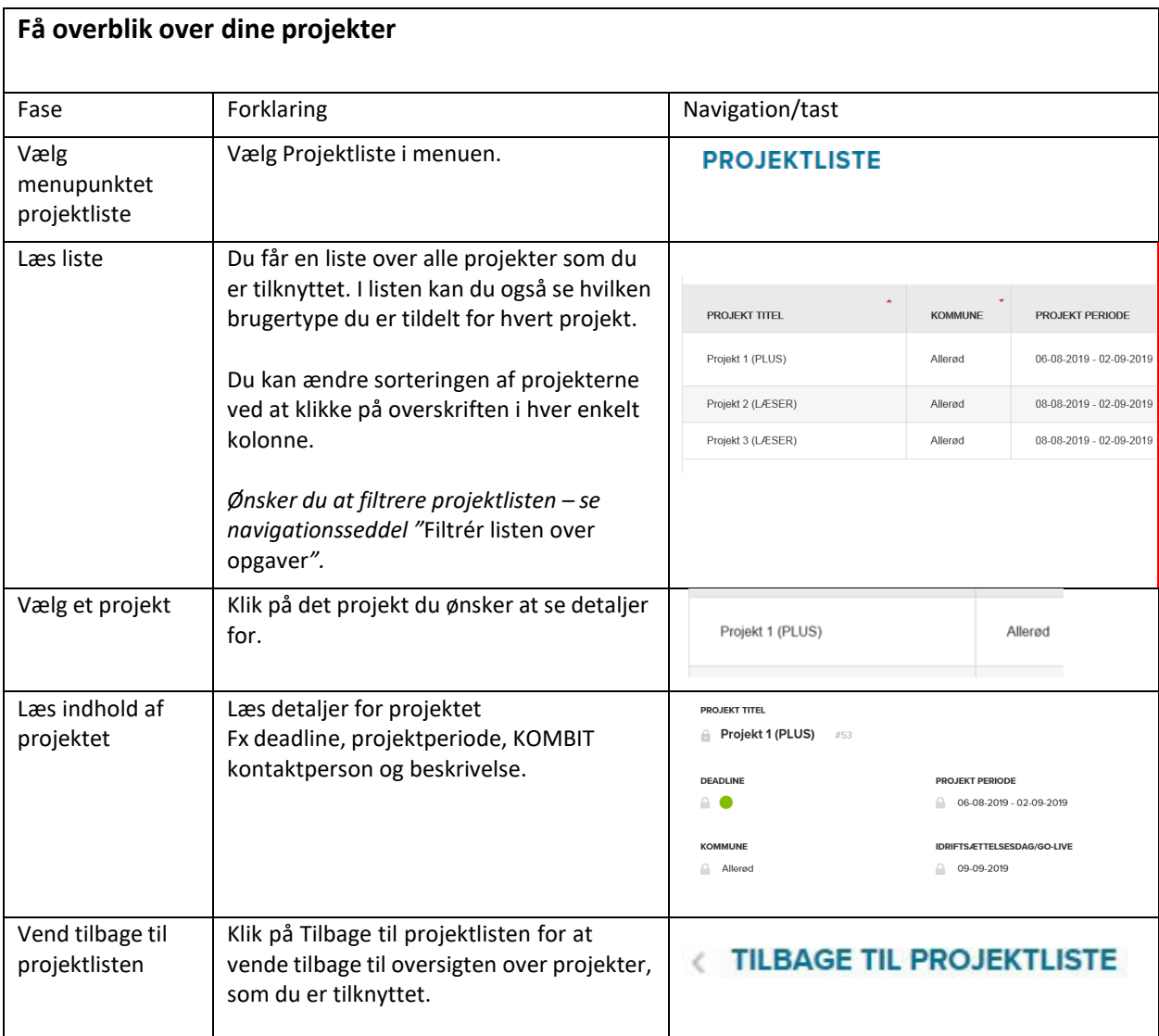

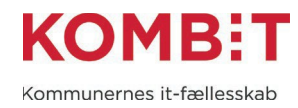

# <span id="page-28-0"></span>Log ud

Når du er færdig med at arbejde i KLIK, skal du logge ud

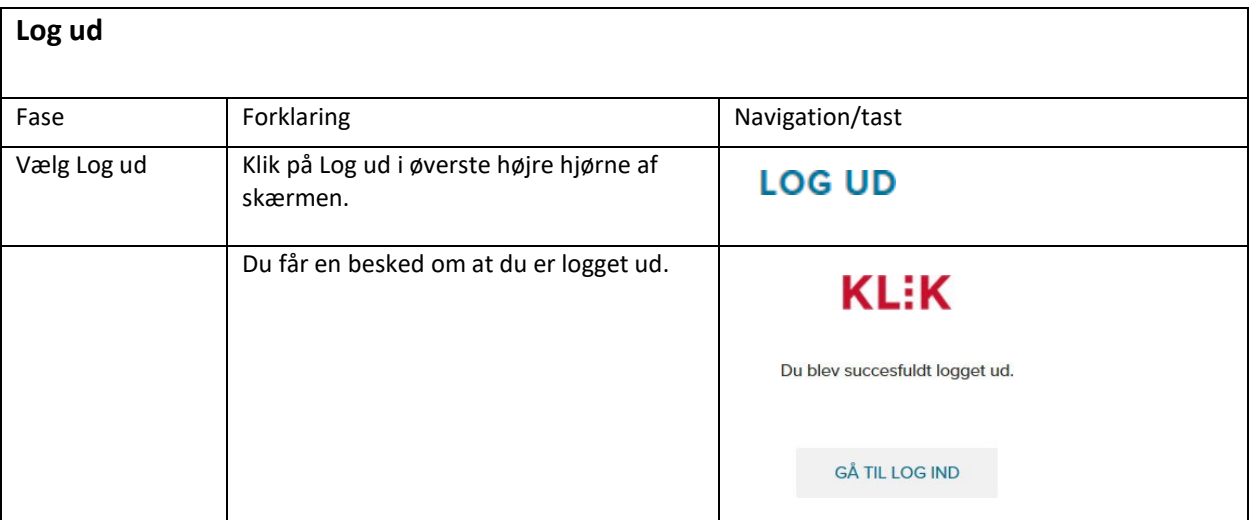

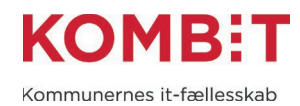

# <span id="page-29-0"></span>DEL 3

# <span id="page-29-1"></span>Tips og tricks

# **Hvem opretter brugerne i min kommune?**

Det er kommunen selv, der varetager den fulde administration af egne KLIK-brugere. Brugere med administratorrettigheder til Brugerhåndtering kan oprette brugere i din organisation. Brugere med brugertypen Administrator kan oprette brugere til alle projekter, mens en Plusbruger kan oprette brugere til det eller de projekter som Plusbrugeren selv har adgang til.

## **Hvordan får jeg som Programleder overblik over opgaver?**

KOMBIT programlederen har som udgangspunkt adgang til alle KOMBIT projekter der er oprettet i KLIK og kan dermed se alle opgaver for alle projekterne. Det kan medføre, at der er rigtig mange opgaver i programlederens Opgaveliste, som Programlederen at forholde sig til.

## *For at filtrere i visningen anvendes Projekter & filtre.*

Hvis du synes der er for meget i din visning, kan du anvende Projekter & filter for at filtrere din visning. Det vil være individuelt hvad du har brug for at se, men et par eksempler er.

- Sættes der filter på Projekt, vises kun de opgaver der hører til det valgte projekt.
- Under Ansvarlig og Udfører er det muligt at vælge Ikke påført. Vælges denne vises alle de opgaver der ikke har fået påført hhv. en Ansvarlig eller Udfører.
- Ønsker du at se opgaver tilhørende en bestemt Fase eller Tema, skal Projekt være valgt først.

## **Kan vi kommunikere internt i kommunen på den enkelte opgave**

Ja. Under den enkelte opgave er der et felt kaldet "Interne noter". Dette felt kan bruges til Kommunens interne kommunikation og status for en opgave. Brugertyperne Plusbruger, Standardbruger og Lightbruger kan skrive i Interne noter.

## <span id="page-29-2"></span>Facts om KLIK

## **Hvornår anvender KOMBIT-projekterne KLIK**

De forskellige projekter og løsninger i KOMBIT har forskellige behov og planer i forbindelse med ibrugtagningen af KLIK. De enkelte KOMBIT-projekters ibrugtagning af KLIK planlægges, håndteres og kommunikeres således på projektniveau, ligesom det enkelte projekt vil sikre at I introduceres til KLIK i takt med at projektet ibrugtager systemet. Ønsker du specifik viden om et KOMBIT-projekts ibrugtagning af KLIK, kan du derfor henvende dig direkte til projektet.

## **Er det alle KOMBIT-projekter der anvender KLIK?**

Som udgangspunkt er det alle KOMBITs projekter som står overfor eller er i gang med en implementering/udrulning, der anvender KLIK. Der kan dog være enkelte tilfælde, hvor projekterne har måtte tage en anden løsning i brug. Der er også projekter i drift/forvaltning der anvender KLIK, fx i forbindelse med implementering af videreudvikling.

## **Hvem har adgang til KLIK?**

KLIK er en webløsning, som man kan tilgå direkte fra sin browser.

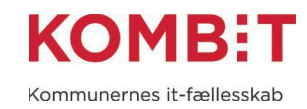

For at bruge løsningen skal man oprettes som KLIK-bruger og tildeles de nødvendige rettigheder.

Det er kommunen selv, der varetager den fulde administration af egne brugere. Brugere med brugertypen Administrator kan administrere alle brugere i kommunen. Brugere med brugertypen Plusbruger kan administrere brugere inden for eget projekt.

Du kan få overblik over kommunens brugere og deres rettigheder via menuen Brugerhåndtering.

# **Hvorfor laver KOMBIT ikke et direkte link mellem en konkret KLIK-opgave og et dokument?** I dag ligger KOMBITs dokumenter på dokumentbiblioteket [share-komm.](https://share-komm.kombit.dk/) Det er kun muligt at linke til visningen på share-komm, hvor dokumentet ligger, hvorefter man skal klikke på dokumentet for at åbne det. Der kan ikke laves direkte dokumentlink.

I KOMBIT har vi besluttet, at vi som udgangspunkt altid lægger dokumenterne på share-komm, hvor seneste og officielle udgave af et dokument ligger. På den måde kan vi sikre os, at der ikke pludselig florerer forskellige versioner af dokumentet. Anvendelse af dokumentbiblioteket sikrer også transparens for fx leverandører, der herved har mulighed for at tilgå publicerede dokumenter.

#### **Hvor kan jeg læse mere om KLIK?**

Du kan læse mere om KLIK på [www.kombit.dk/klik](http://www.kombit.dk/klik) - her kan du også tilmelde dig vores nyhedsbrev, så du bliver opdateret, når vi sender nyheder ud om KLIK.